### **Quick Guide to Wiley Digital Textbooks**

# **Accessing Online**

Access by signing in to your account at **online.vitalsource.com** or through your LMS

## **Navigating Bookshelf**

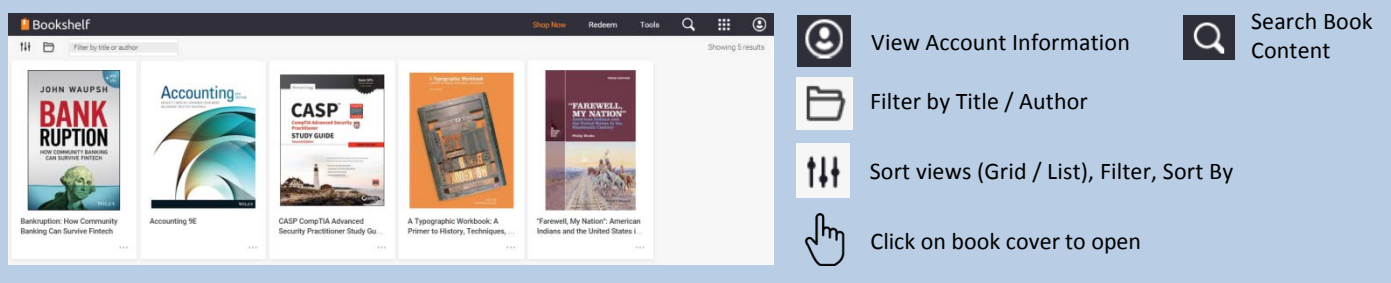

### **Navigating the Book**

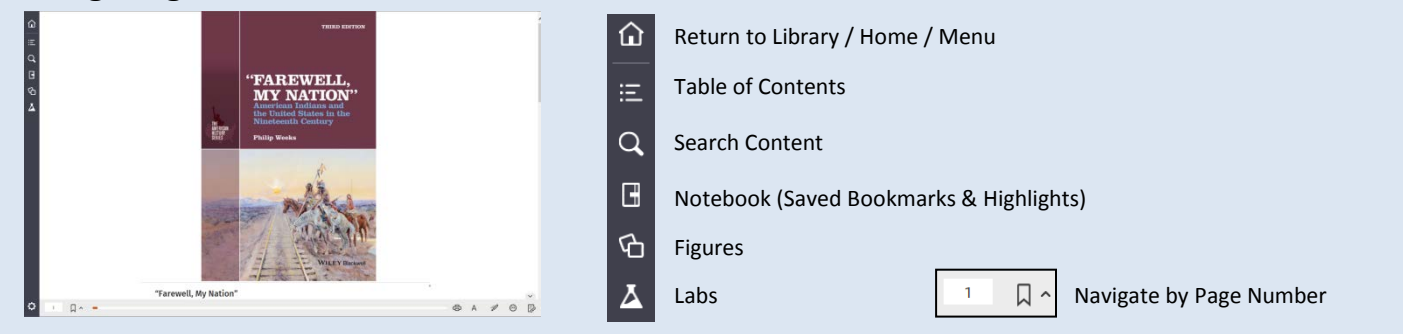

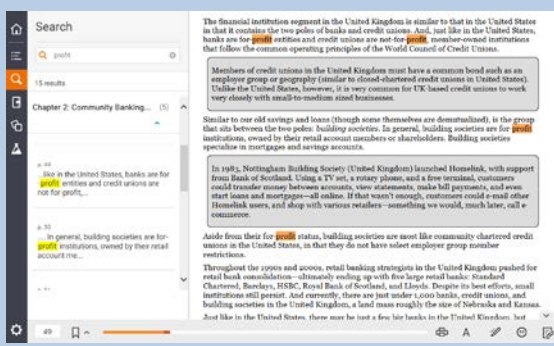

#### **Quick Search Finding a topic is quick and easy!**

**Notes**

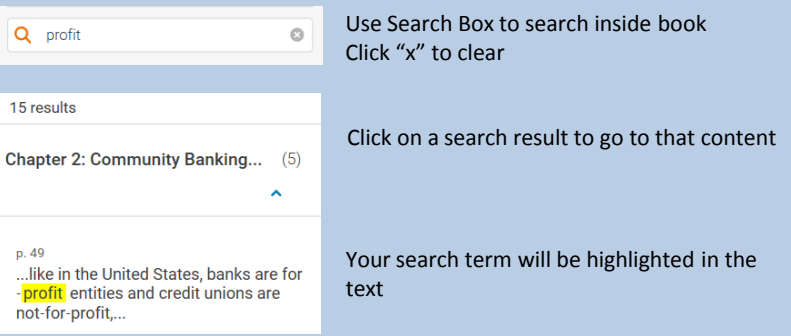

1) To include note with highlight, type in "Add Note" field

2) Add photos, videos, web links to notes for review

# **Simple Study Tools**

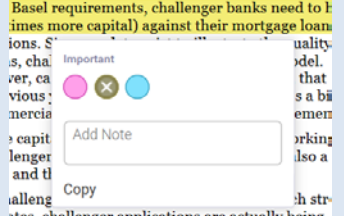

ng licenses in its first two years, with a third of

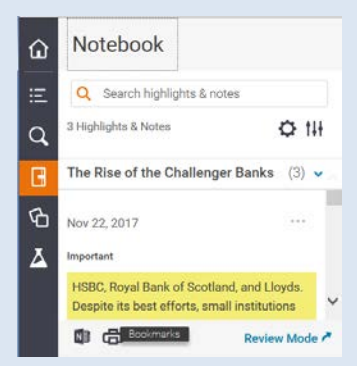

#### **Highlights**

- 1) Select text that you want to highlight
- 2) Select highlight colour
- 3) Use colour to organise highlights for efficient learning

#### **Notebook**

- 1) Find all highlights and notes in one convenient place
- 2) Quickly find notes and highlights using search
- 3) Click on a highlight to be taken directly to content in book

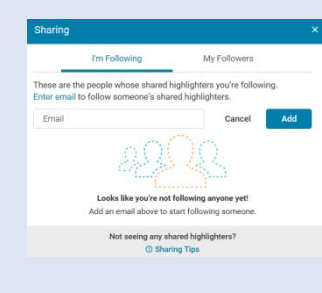

3) Find notes quickly using search

### **Share and Collaborate**

- 1) Share notes & highlights
- 2) Follow classmates & peers
- 3) See who is following you
- 4) Study collaboratively

# **Quick Guide to Wiley Digital Textbooks**

### **Accessing Offline**

Access by opening VitalSource Bookshelf software from your laptop or desktop

### **Navigating Bookshelf Offline**

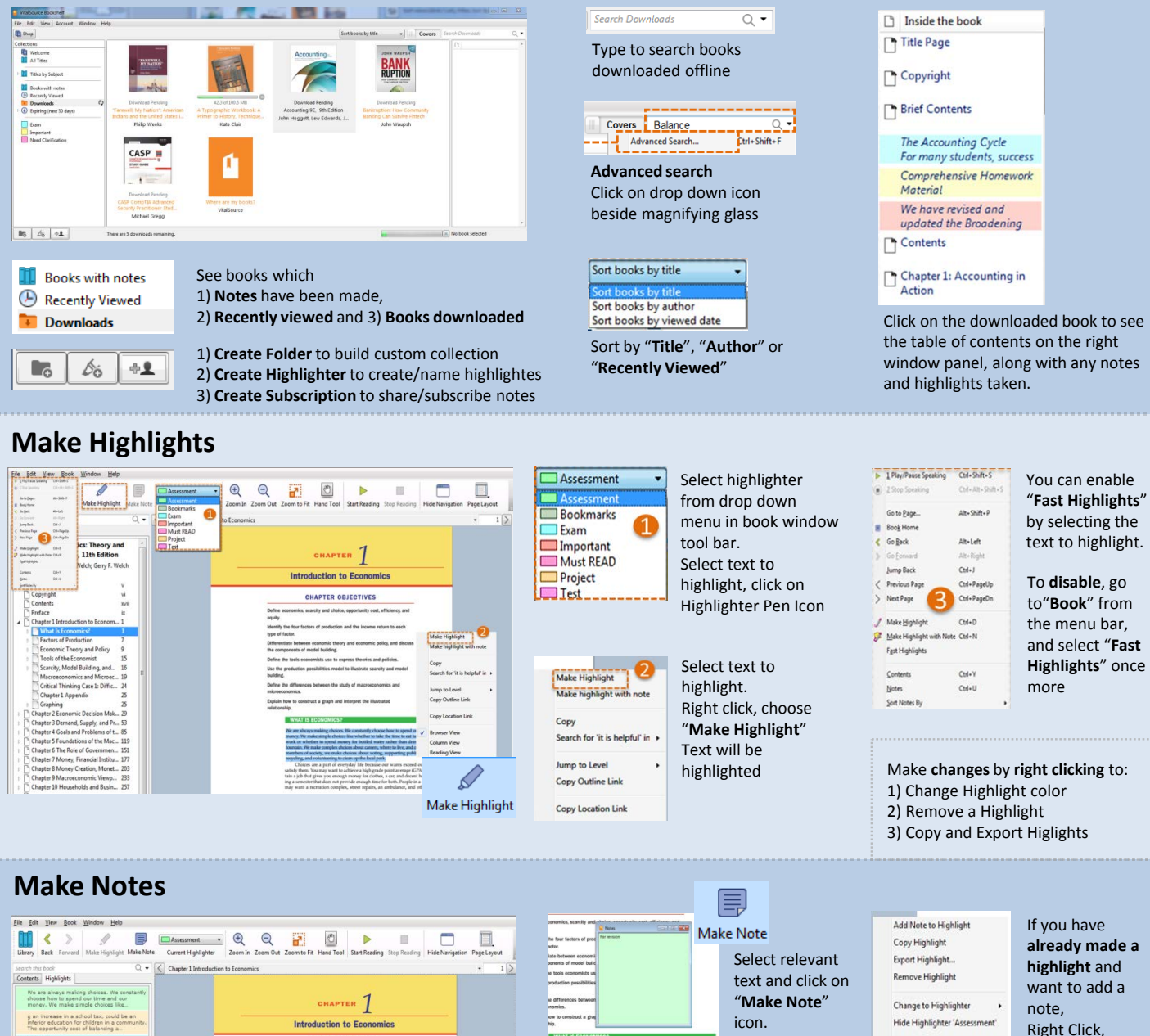

highlight colour from left bookshelf window pane

Note window pops up for your type your desired

Jump to Level

Copy Outline Link

Copy Location Link **Browser View** Column View **Reading View** 

text.

1) Hover mouse into Notes Tab on left

2) Right Click on the notes and select

**To sort your notes:**

window pane

"**Sort Notes By**"

"**Share this highlight with"** below the window pane

choose "**Add Note to Highlight**"

6) You can share with Anyone or Friends Only

# **Share and Subscribe to Notes & Highlights**

 $\overline{e}$ Edit Note

Copy Highlight with Note Export Highlight with Note. Book Orde

Highlighter

Jump to Level<br>Copy Outline Link

**CHAPTER OBJECTIVES** 

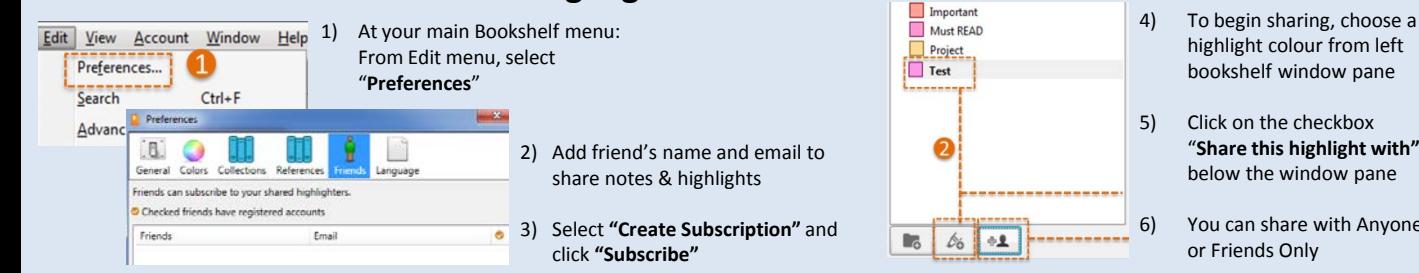